# Návod k použití<br>BLUE CHERRY®

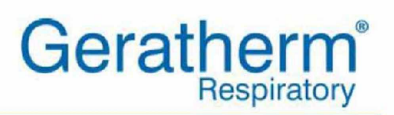

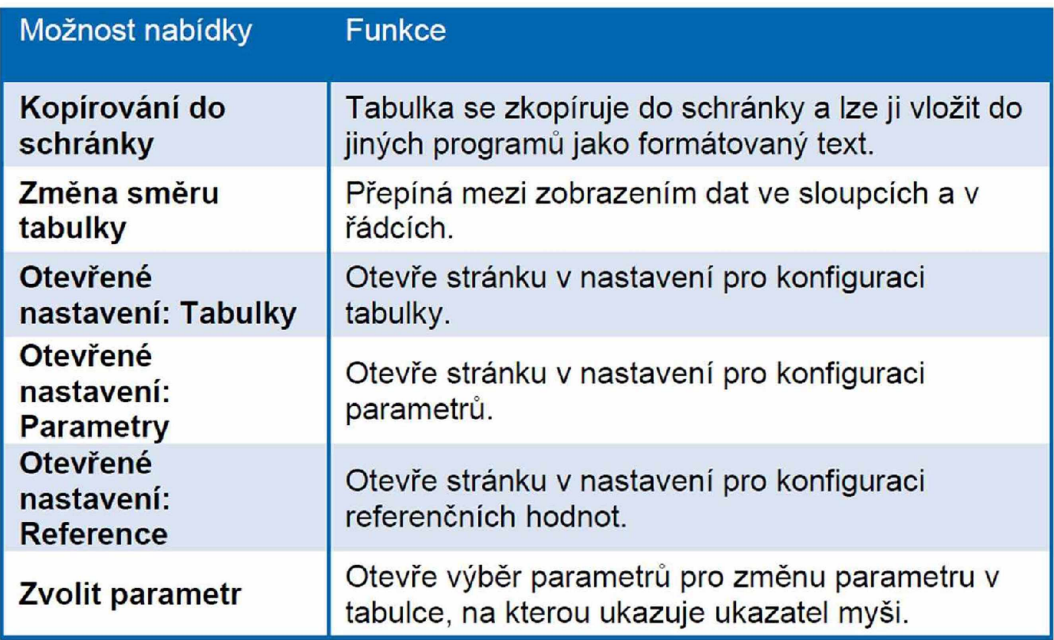

# 6.6.3 Grafy trendů

Aby bylo možné posoudit vývoj plicních funkcí pacienta za delší časové období, nabízí BLUE CHERRY® opci zobrazení výsledků měření jako trend.

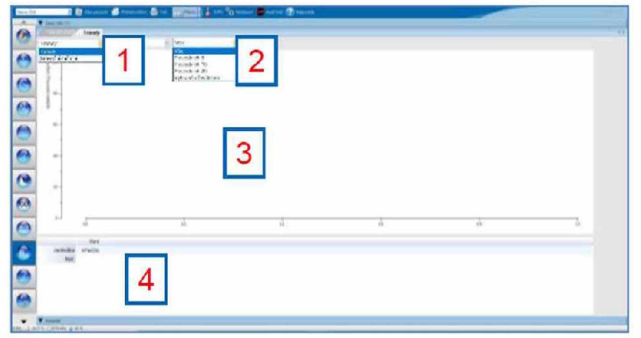

[1] Přepínání mezi trendovým a superponovaným zobrazením [2] Výběr zobrazených vyšetření [3] Grafické znázornění trendu **[4]** Tabulkové znázornění trendu

Verze: 1 | Datum vydání: 13. září 2022 Strana 77

# **Geratherm**\* **Respiratory**

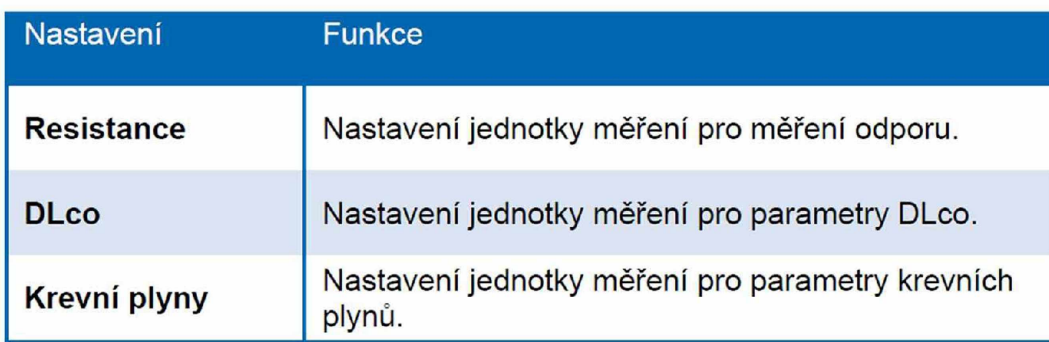

# 7.2.2 Náležité hodnoty

Část menu Náležité hodnoty umožňuje nastavení náležitých hodnot, které se používají jako referenční pro posouzení naměřených hodnot.

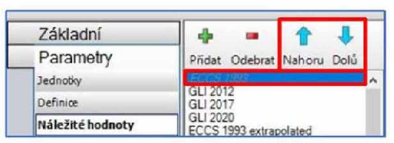

V oblasti výběru se zobrazí stávající autoři náležitých hodnot. První autor v seznamu má nejvyšší prioritu. Tuto prioritu lze změnit pomocí tlačítek "Nahoru" nebo "Dolů".

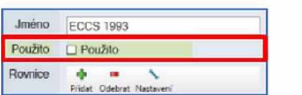

Nepoužití autoři se zobrazí *kurzívou* po odstranění výběru "Použito".

Strana 96 Verze: 1 | Datum vydání: 13. září 2022

# **MR DIAGNO-STIC +**

# **Bodypletysmog rafie**

Uživatelský manuál

Verze 1.2.1

Tel. +49 971 7857043-0 [info@geratherm-respiratory.de](mailto:info@geratherm-respiratory.de) Geratherm Respiratory GmbH<br>Fax +49 971 7857043-30 www.geratherm.de Sparkassenpassage 1.97688 Bad Kissingen Sparkassenpassage 1,97688 Bad Kissingen. Německo

Pokud potřebujete další informace, nebo máte technikcé, metodické nebo klinické otázky, kontaktujte prosím:

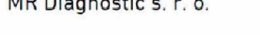

Pod Višňovkou 1662/21 140 00 Praha 4 Česká republika

M: +420 245 005 648 F: +420 226 015 394 S: +420 777 027 988

info@mr-diagnostic.cz servis@mr-diagnostic.cz www.mr-diagnostic.cz

## MR Diagnostic s. r. o. external or service s. r. o. MR Diagnostic s. r. o.

Račianska 72 831 02 Bratislava Slovenská Republika

M: +421 (0)220 633 367 F: +421 (0)220 633 367 S: +421 (0)220 633 367

info@mr-diagnostic.cz servis@mr-diagnostic.cz www.mr-diagnostic.sk

V případě zájmu nás prosím informujte o sériovém číslo vašeho zařízení, které najdete na typovém štítku na zadní či spodní straně zařízení.

Tel. +49 971 7857043-0 Fax +49 971 7857043-30

[info@ geratherm-respiratory.de](mailto:info@geratherm-respiratory.de) Geratherm Respirátory GmbH Sparkassenpassage 1,97688 Bad Kissingen Německo

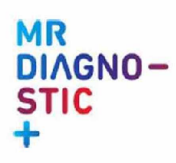

### **OBSAH**

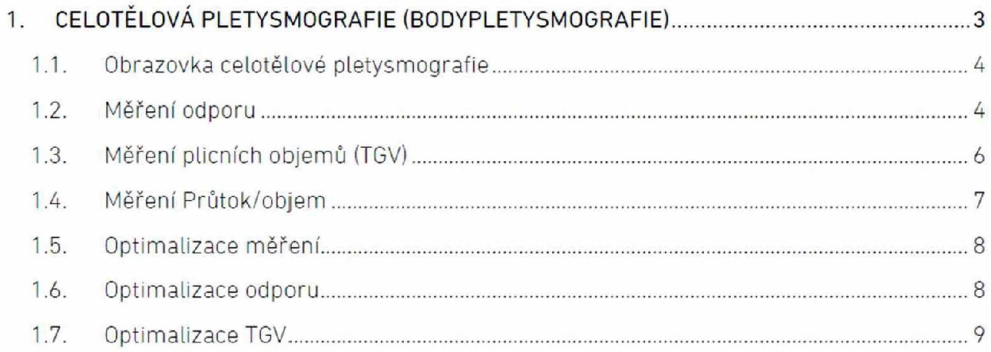

# **MR DIAGNO-SU C +**

# 1. CELOTĚLOVÁ PLETYSMOGRAFIE (BODYPLETYSMOGRAFIE)

Celotělová pletysmografie je metoda sloužící k funkčnímu vyšetření plic. Primárně se celotělová plety smografie používá k určení plicních objemů a odporu dýchacích cest.

Během měření sedí pacient uvnitř vzduchotěsné kabiny (přibližně 1 m3) vybavené tlakovými senzory.

Cílem tohoto vyšetření je změřit plicní objemy| Mezi tyto objemy patří například reziduální objem (objem plynu, který zůstává v plicích po maximálním výdechu).

Princip celotělové pletysmografie je založen na Boylově-Marrottově zákoně, který říká, že objem a tlak jsou v uzavřené místnosti za stejné teploty konstantní. Tlak v kabině se mění v závislosti na pohybu hrudníku pacienta sedícího uvnitř pletysmografu, tyto změny tlaku jsou detekovány senzory. Pro vý počet hrudních objemů plynů je nutné, aby byl náustek uzavřen na konci normálního dýchání. Z toho vyplývá, že pacient vydechuje a nadechuje proti odporu. Nahromaděný vzduch v plících bude stlačen a povolen a budou vypočítány požadované hodnoty z výsledků naměřených změn tlaku celotělové pletysmografie v kombinaci se změnami tlaku v ústech. Vypočtený objem plynů v hrudníku (TGV) koresponduje s funkční reziduální kapacitou (objem plynu přítomný v plících a v dýchacích cestách na konci klidného výdechu) a z těchto objemů může být pak dopočten reziduální objem (RV) a totální plicní kapacita (TLC). Významy měřených parametrů:

- Reziduální obiem: U pacientů s obstrukční plicní chorobou (např. asthma, CHOPN a rozedma plic) je často reziduální objem zvětšený. Pacient není schopen dokončit výdech určitého vdechnutého objemu, protože dýchací cesty jsou zúženy sekretem nebo otokem.
- Odpor: Odpor je vypočítán z aktuální dechové intenzity průtoku, která je měřena u úst, kde jsou zaznamenávány změny tlaku. Odpor představuje sílu, která vzdoruje proudu dechu a je především závislá na průměru dýchacích cest. Jak je rovnoběžně zvyšován odpor dýchacích cest, jsou detekovány obstrukční plicní choroby.

Celotělová pletysmografie je používána ke stanovení závažnosti obstrukčních a restrikčních plicních nemocí, k měření hyperinflace, provedení post bronchodilatačního testu, stejně jako testu provokačního.

Indikace pro celotělovou pletysmografii jsou:

- dušnost (krátkost dechu) nebo kašel v klidu a v průběhu cvičení
- as thm a bronchiale
- CHOPN chronická obstrukční plicní nemoc, jako důsledek kouření nebo chronické bronchitidy.
- plicní rozedma nadměrné plnění plic, jako důsledek obstrukce, která vyplyne z destrukce alveol.
- plicní fibróza pojivová tkáň, zjizvený plicní parenchym přeměněn tak, že brání elasticitě plic stejně jako samotnému dýchání.
- postup při monitoraci broncho-pulmonárních nemocí
- kontrola terapie brocho-pulmonárních nemocí
- te stování alergie

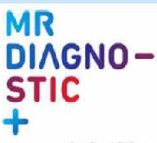

#### 1.1. Obrazovka celotělové pletysmografie

Kliknutím na ikonu "Body" v levé části se otevře následující okno:

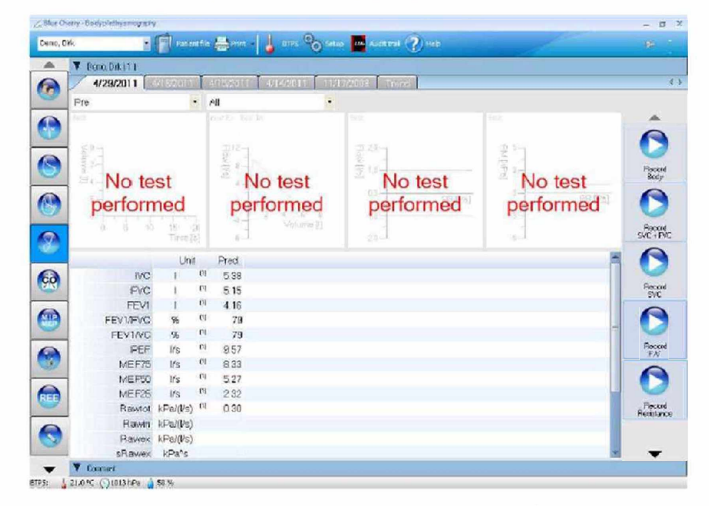

Zobrazené okno je rozděleno do několika oblastí: Spirometrie, průtok/objem, odpor a TGV. Tato vyšetření celotělové pletysmografie je možné měřit v jednotné sekvenci, nebo si je individuálně rozdělit a měřit samostatně. Pro výběr jednotlivých vyšetření je zapotřebí vybrat ikonu na pravé straně okna. Nyní bude pacient sedět ve vyšetřovací kabině. Ujistěte se, že pacient sedí správně vepředu na židli a nedotýká se kabiny. Nastavte židli tak, aby pacientova chodidla stála celou plochou na zemi a jeho stehna ležela na sedátku židle. Nastavení výšky židle, aby mohl pacient krásně dosáhnout na náustek, můžeme docílit pomoci tlačítek na vnější straně kabiny.

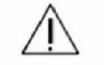

Ujistěte se, aby pacient pusou dobře sevřel náustek a měl správně zavřený nos.

#### 1.2. Měření odporu

Měření celotělové pletysmografie začneme kliknutím na ikonu "Record Body".

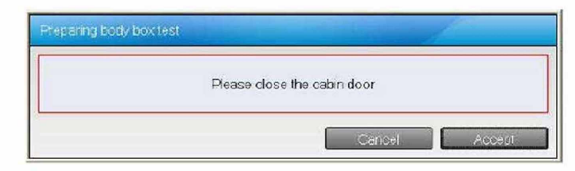

Nyní je nutné dveře pořádně přitlačit proti kabině tak, aby obě magnetické plochy do sebe zacvakly a mohlo dojít k úplnému uzavření kabiny. Poté potvrďte na obrazovce kliknutím na ikonu "Apply".

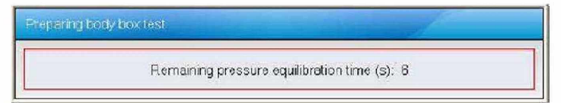

Nyní se automaticky vyrovnává tlak v kabině. Dochází k vyrovnání tlaku po zvýšeném tlaku způsobeném uzavřením dveří. Hned poté bude zobrazeno následující okno pro měření odporu.

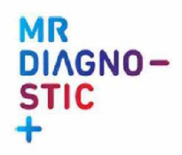

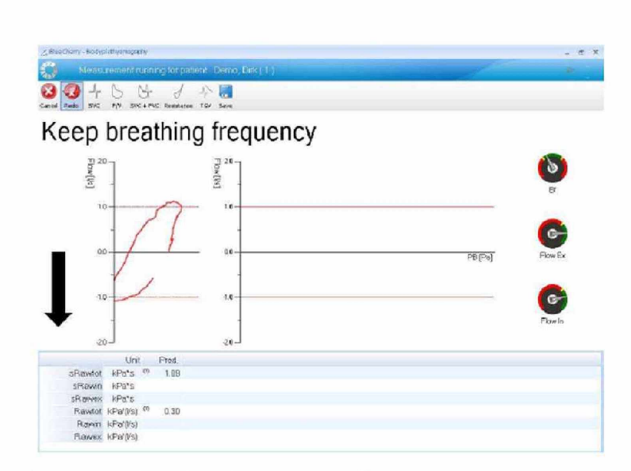

Blue Cherry bude zobrazovat nápovědu, která napomůže k provedení tohoto testu. Na levé straně je nahráván sloupec aktuálního odporu. Jakmile je dech dostupný, odporová křivka je ukládána a přenesena do pravé části obrazovky. Pro vyhodnocení měření je zapotřebí mít uloženy nejméně tři křivky.

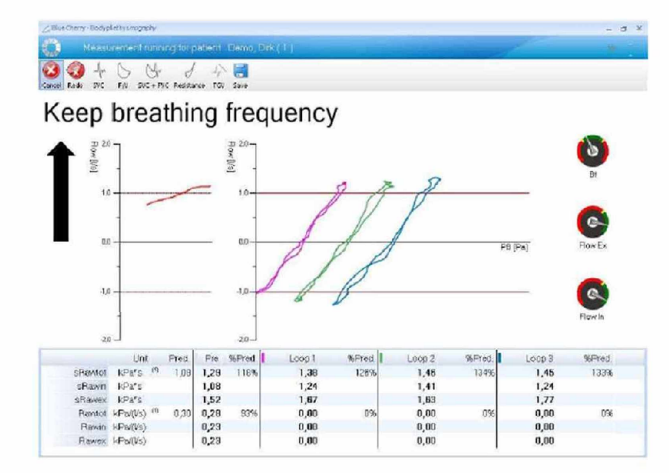

Během měření odporu jsou k dispozici níže uvedené ikony.

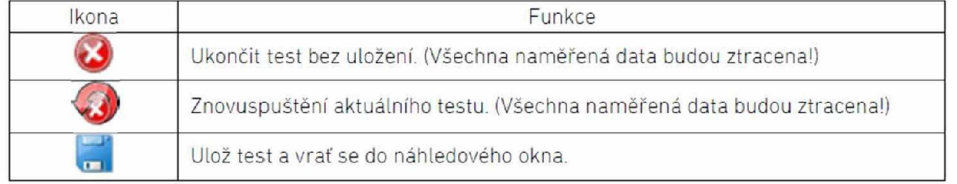

Po kliknutí na ikonu "Save" bude měření odporu uloženo a ukončeno. V návaznosti na toto měření následuje měření plicních objemů (TGV).

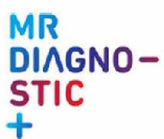

#### 1.3. Měření plicních objemů (TGV)

Blue Cherry bude zobrazovat nápovědu, která napomůže k provedení tohoto testu.

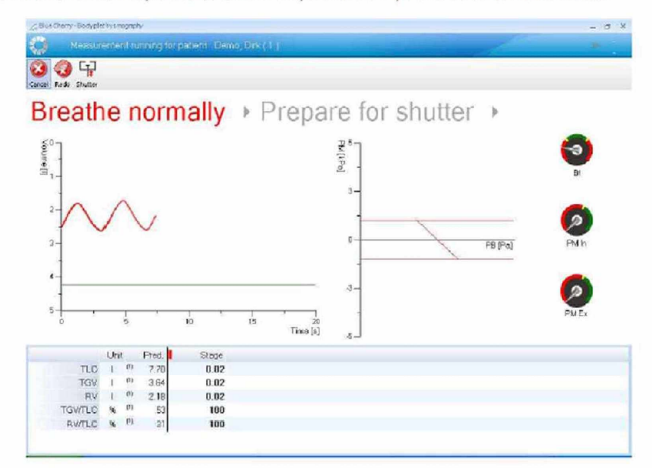

Ujistěte se, že pacient dýchá klidně a uvolněně do náustku. Po tomto klidném dýchání se záklopka (shutter) uzavře a pacient se musí několikrát nadechnout a vydechnout proti odporu. Během tohoto měření je záznam nahráván v pravé části displeje.

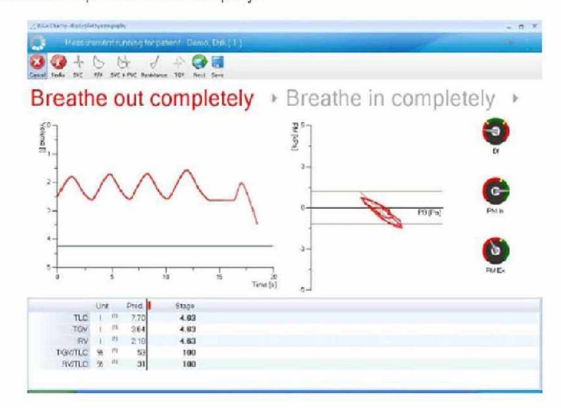

Hned po předchozím manévru je pacient vyzván, aby maximálně vydechnul a zase ihned maximálně nadechnul do TLC (totální plicní kapacita). Po tomto manévru TGV je záznam uložen v kombinaci s provedeným spirometrickým měřením.

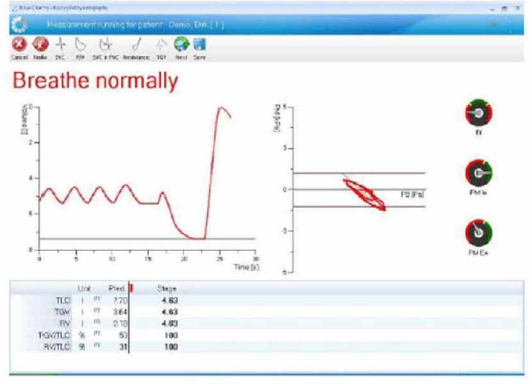

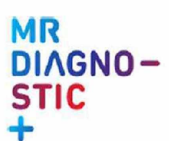

Pro správné vyhodnocení měření je potřeba provést minimálně 3 TGV měření.

Během vyšetření jsou k dispozici následující ikony:

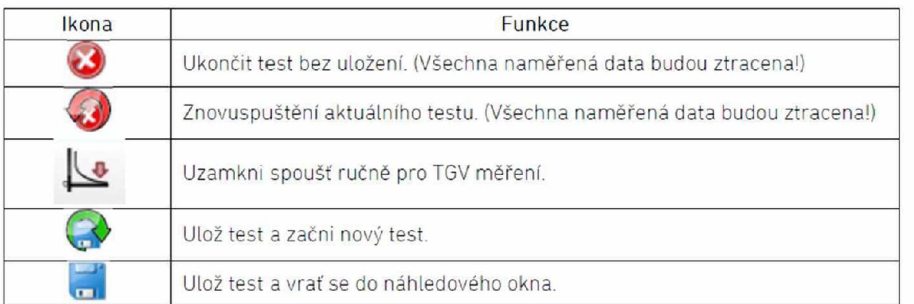

Po kliknutí ikony "Save" TGV měření bude uloženo a uzavřeno. Hned poté bude započato měření průtok/objem.

#### 1.4. Měření Průtok/objem

Blue Cherry bude zobrazovat nápovědu, která napomůže k provedení tohoto testu.

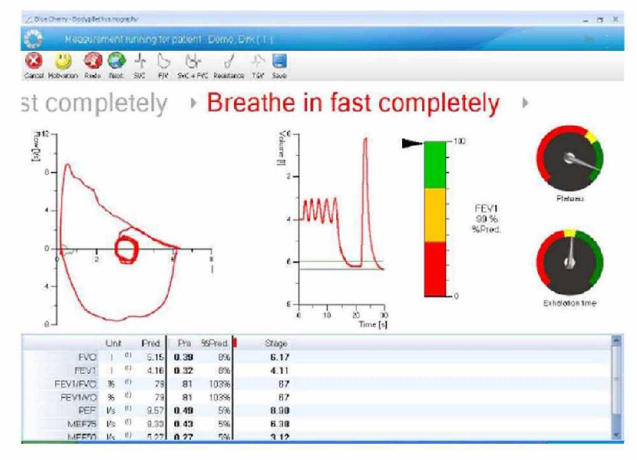

Pacient musí nyní provést kompletní manévr pro měření průtok/objem. Hned po ukončení celotělového pletysmografického měření může být měření uloženo a ukončeno použitím ikony "Save".

Během měření průtok/objem jsou k dispozici následující ikony:

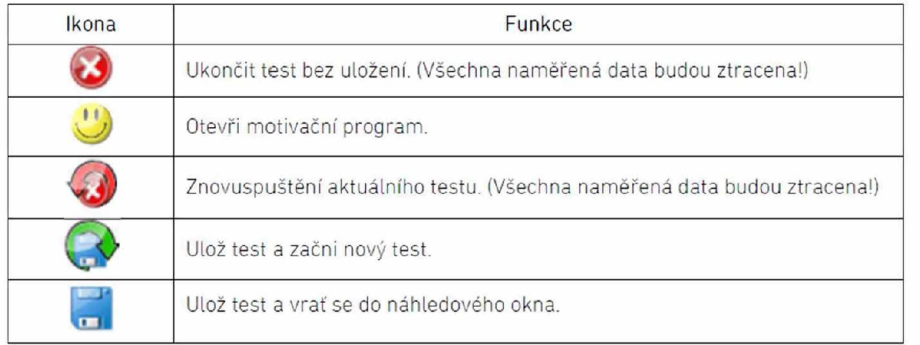

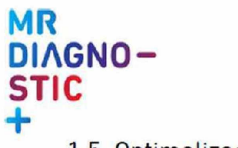

#### 1.5. Optimalizace měření

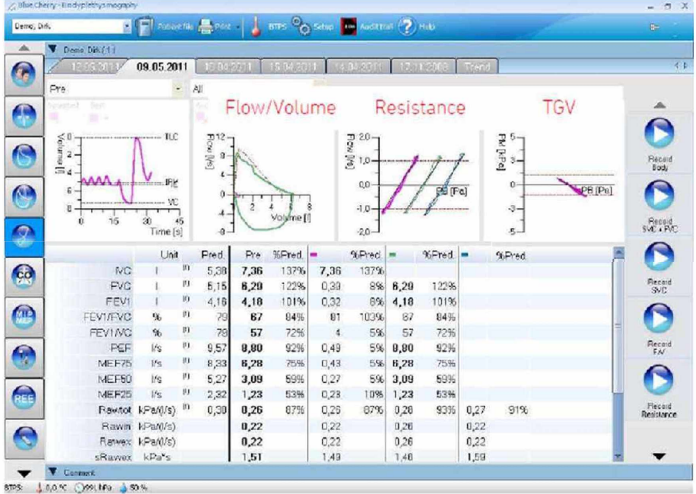

Po kompletním vyšetření bude zobrazeno následující okno se všemi hodnotami.

Dvojklikem na jakýkoliv z grafů se otevřou jednotlivá měření. Korekce pro spirometrická měření a měření průtok/objem byly vysvětleny v předchozích kapitolách.

#### 1.6. Optimalizace odporu

Dvojklikem na graf s odporem dýchacích cest se otevře následující okno pro opravu odporu.

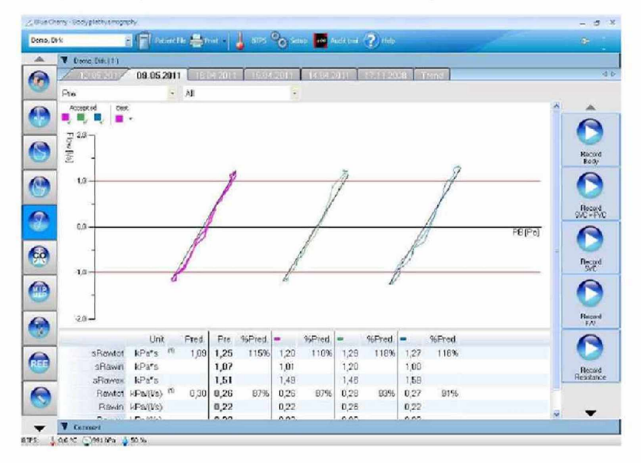

Zde budou vykresleny všechny uložené odporové křivky. Program bude statisticky správně vyhodnocovat. V některých případech může vzniknout potřeba křivku nastavit manuálně. Proto je možno posunout linie od jednotlivých křivek. V případě přiblížení se s myší k jedné z křivek, změní se "šipka" na "ručičku". Zmáčknutím a podržením levého tlačítka u myši, můžete s křivkou pohnout a změnit tento návrh. Držením levého tlačítka u myši dole po označení křížového bodu s nulovou osou, může být křivka posunuta také paralelně. Výsledný odpor, který je zobrazen v tabulce hodnot, je střední hodnotou všech platných odporů. V horním grafu je možné zaškrtnout "best" (nejlepší) odporovou křiku manuálně. Poté bude křivka zobrazena na reportu. Dvojklikem na graf se dostanete zpět do náhledu.

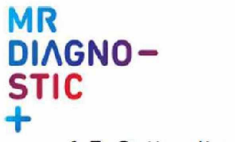

#### 1.7. Optimalizace TGV

Dvojklikem na graf s TGV měřením se otevře následující okno pro opravu objemů plynů v plících.

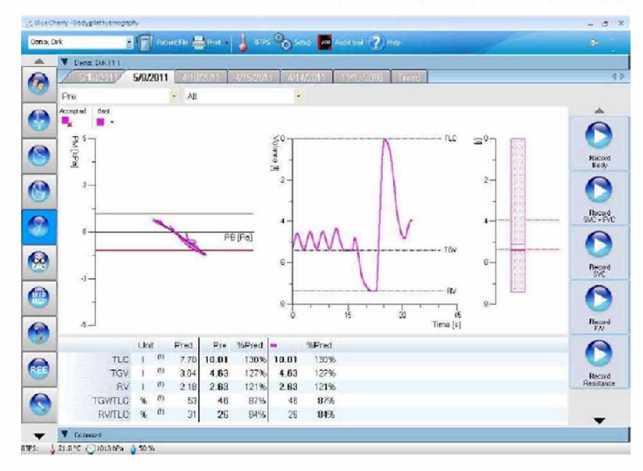

Zde budou zobrazeny všechny uložené TGV křivky i spirometrické křivky. Program bude statisticky správně vyhodnocovat. V některých případech může vzniknout potřeba křivku nastavit manuálně. Proto je možno posunout linie od jednotlivých křivek. V případě přiblížení se s myší k jedné z křivek, změní se "šipka" na "ručičku". Zmáčknutím a podržením levého tlačítka u myši, můžete s křivkou pohnout a změnit tento návrh. Držením levého tlačítka u myši dole po označení křížového bodu s nulovou osou, může být křivka posunuta také paralelně. TGV výsledky, které jsou zobrazeny v tabulce hodnot, jsou středními hodnotami ze všech platných TGV měření.

V horním grafu je možné zaškrtnout "best" (nejlepší) TGV křiku manuálně. Poté bude křivka zobrazena na reportu.

Dvojklikem na graf se dostanete zpět do náhledu.

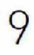

# **MR DIAGNO-STIC +**

# MR Diagnostic s. r. o.

Pod Višňovkou 1662/21 140 00 Praha 4 Česká republika

T: +420 245 005 648 E: [info@mr-diagnostic.cz](mailto:info@mr-diagnostic.cz) E. [info@mr-diagnostic.cz](mailto:info@mr-diagnostic.cz)

Račianska 72 831 02 Bratislava 3 Slovenská republika

T: +421 (0) 220 633 367

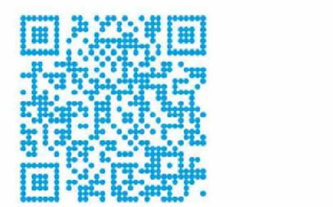

www.mr-diagnostic.cz

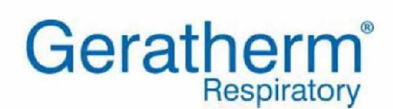

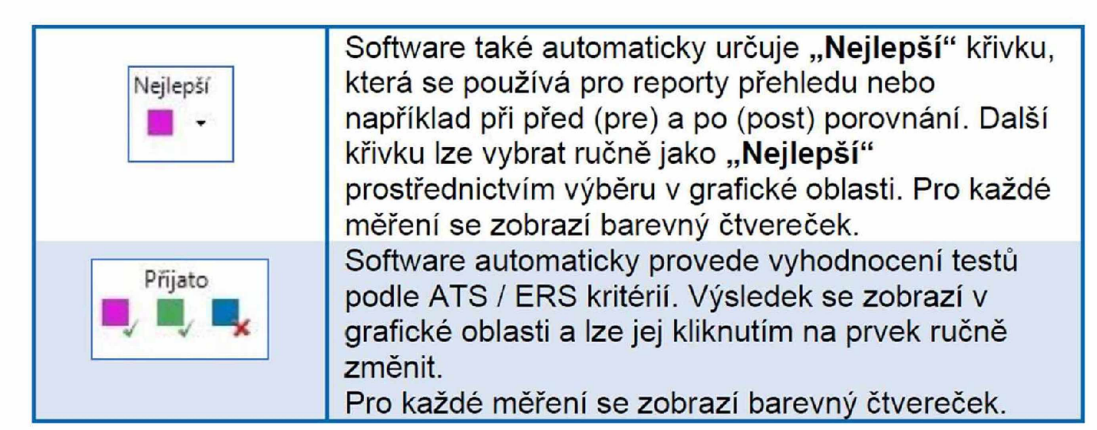

## 4.3.3 Vyskakovací menu

Software BLUE CHERRY® umožňuje přístup k důležitým funkcím pomocí vyskakovacích nabídek v mnoha místech obrazovky. Vyskakovací menu lze vyvolat jejich výběrem pomocí pravého tlačítka myši. Vyskakovací nabídky jsou kontextově citlivé, tj. zobrazují se pouze funkce relevantní pro vybranou oblast.

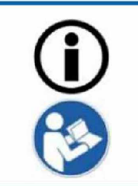

Popis dalších funkcí ve vyskakovacím menu pro jednotlivá vyšetření naleznete v kap. 6.6.1.2 a 6.6.2.2 stejně jako v návodu k použití příslušného vyšetření.

Strana 40 Verze: 1 | Datum vydání: 13. září 2022

Návod k použití<br>BLUE CHERRY®

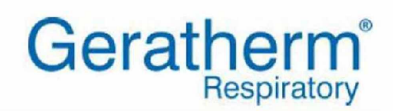

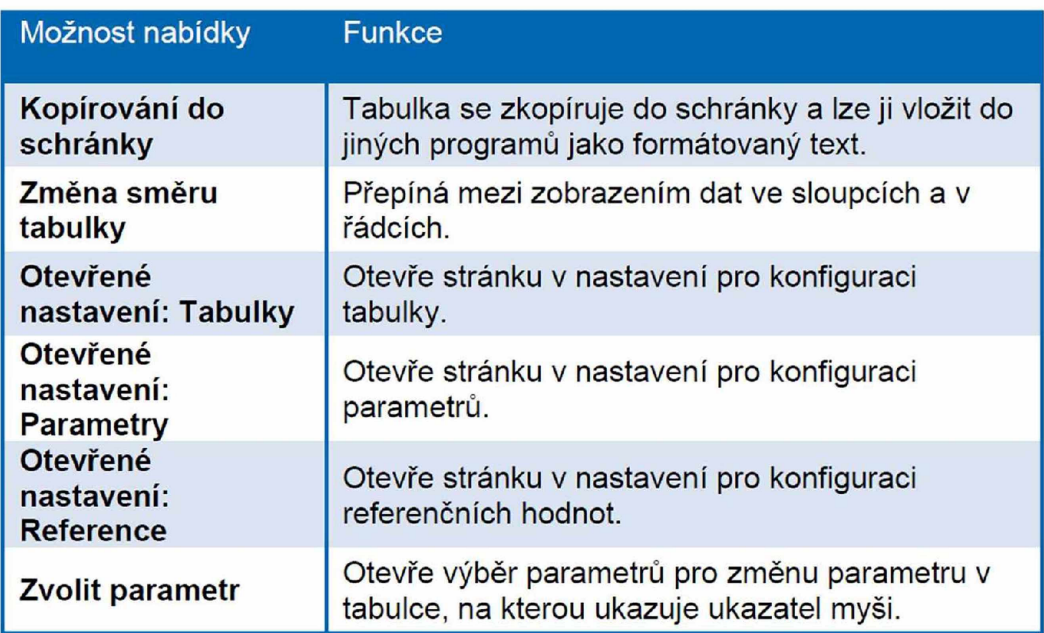

## 6.6.3 Grafy trendů

Aby bylo možné posoudit vývoj plicních funkcí pacienta za delší časové období, nabízí BLUE CHERRY® opci zobrazení výsledků měření jako trend.

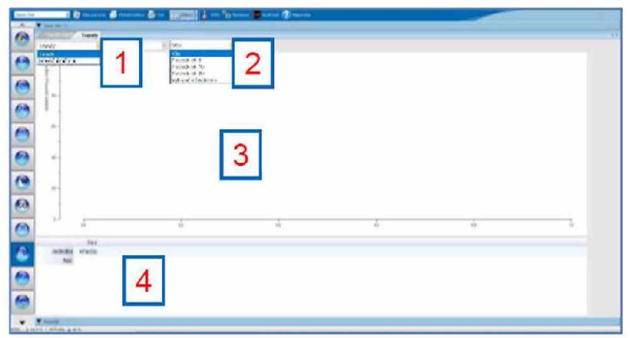

**[1]** Přepínání mezi trendovým a superponovaným zobrazením [2] Výběr zobrazených vyšetření

[3] Grafické znázornění trendu

**[4]** Tabulkové znázornění trendu

Verze: 1 | Datum vydání: 13. září 2022 Strana 77

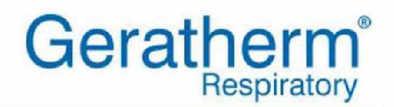

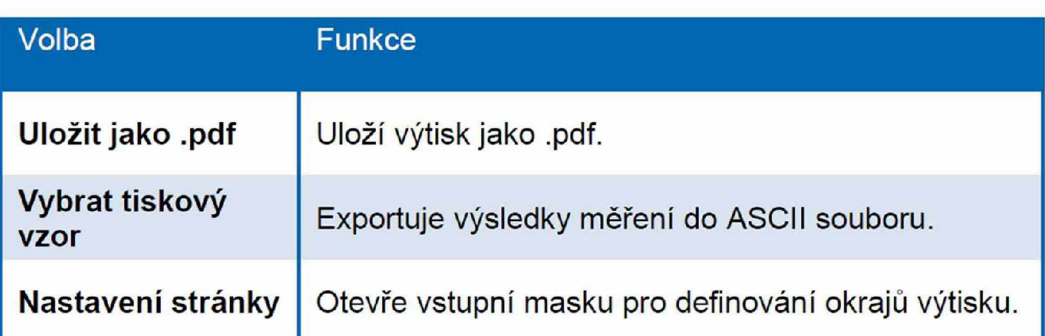

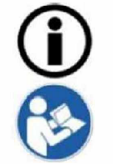

Popis nastavení možností tiskáren a výtisků naleznete v kap. 7.5 tohoto návodu k použití

# 6.7.1 Tisk zobrazené reprezentace

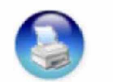

Tlačítko tisku ve výběrové oblasti vpravo vytiskne obsah aktuálně zobrazený na obrazovce.

# 6.7.2 Šablony pro tisk

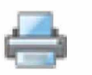

Tlačítko tisku na panelu nástrojů v horní části slouží k tisku předdefinovaných reportů.

Pokud je definován více než jeden celkový report, zobrazí se výběrové okno s dostupnými celkovými reporty, aby bylo možné vybrat požadovaný report.

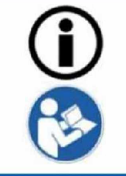

Popis konfigurace celkových reportů naleznete v kap. **Chyba! N enalezen zdroj odkazů,** tohoto návodu k použití.

Verze: 1 | Datum vydání: 13. září 2022 Strana 83